## **Занятие 11.**

## **Тема: Компас – 3D. Создание геометрических тел, ограниченных кривыми поверхностями.**

- **1.** Цилиндр это геометрическое тело, образованное вращением прямоугольника вокруг одной из его сторон
- выберите тип документа **Деталь;**
- в Дереве построения щелчком ЛКМ укажите **Плоскость XY.**
- **Эскиз панель Инструментов Текущее состояние;**
	- инструментальная панель **Геометрия**;
- постройте вертикальный отрезок стилем **Осевая** из начала координат длиной 50 мм;
- измените стиль на **Основную;**
- прервать команду;

 с помощью непрерывного ввода отрезка и ортогонального черчения постройте эскиз прямоугольника длина 20 мм, высота 50 мм;

прервать команду;

## **- Эскиз панель Инструментов Текущее состояние;**

Щелчком ЛКМ перейдите в режим трехмерного моделирования;

**вызовите Панель расширенных команд кнопки** - **Операция выдавливания**

**инструментальная панель Редактирование детали и выберите - Операция вращения.**

- $\bullet$  на панели **Свойств** на вкладке **Параметры** укажите способ построения **Сфероид** (построение сплошного элемента), направление вращения 360°; на панели **Свойств** на вкладке **Тонкая стенка** укажите тип *построения тонкой стенки - Нет;*
- создайте объект, панель **Специального управления;**
- На Инструментальной панели **Вид** выберите команду **Полутоновое; Полутоновое с каркасом**

 на строке **Меню** выберите **Сервис - Параметры**, после щелчка ЛКМ раскроется диалоговое окно, укажите **Точность отрисовки и МЦХ** (массо- центровочная характеристика). В справочном поле диалога будет показан условный коэффициент точности отображения - количество треугольников, а в окне просмотра - изображение поверхности сферы при выбранной степени точности. «Бегунок», удерживая ЛКМ, переведите в положение **Точно.** Настроив точность отрисовки и расчетов, нажмите кнопку ОК диалога. *Чем выше точность, тем более «гладким» выглядит изображение;*

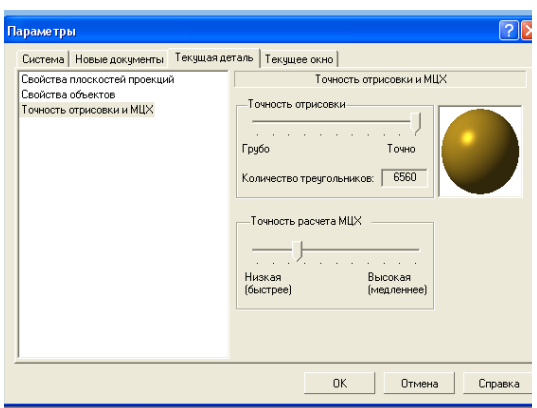

система автоматически уточнила форму цилиндра.

*2. Шар - геометрическое тело, образованное вращением половины круга вокруг своей оси, проходящей через его центр*

- выберите тип документа **Деталь;**
- в Дереве построения щелчком ЛКМ укажите **Плоскость XY.**
- **Эскиз панель Инструментов Текущее состояние;**

инструментальная панель **Геометрия**;

- постройте вертикальный отрезок стилем **Осевая** из начала координат длиной 20 мм вверх и вниз;
- измените стиль на **Основную;**
- . прервать команду;
	- **Дуга.** Укажите начало координат щелчком ЛКМ центр дуги;

 укажите верхнюю точку осевой линии (сработает глобальная привязка **Ближайшая точка)** - рис, 136, б;

 потяните дугу и укажите нижнюю точку осевой линии (сработает глобальная привязка **Ближайшая точка) -** рис, 136, в; рис, 136, г;

прервите команду;

## **- Эскиз панель Инструментов Текущее состояние;**

Щелчком ЛКМ перейдите в режим трехмерного моделирования;

**вызовите Панель расширенных команд кнопки - Операция выдавливания**

**инструментальная панель Редактирование детали и выберите - Операция вращения.**

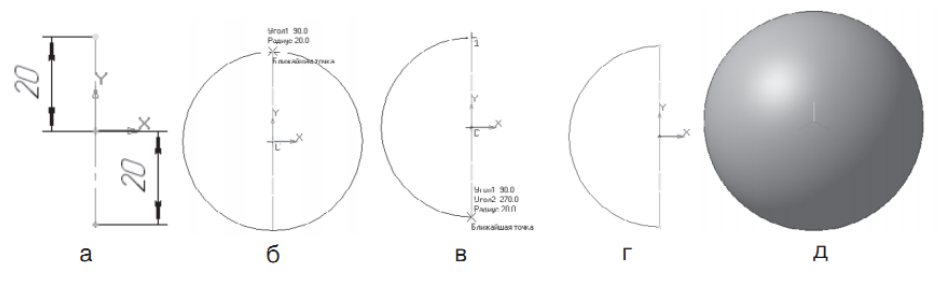

 на панели **Свойств** на вкладке **Параметры** укажите способ *построения - Сфероид (построение сплошного элемен*та), направление вращения 360°;

 на панели **Свойств** на вкладке **Тонкая стенка** укажите тип построения тонкой стенки - **Нет;**

создайте объект;

 На Инструментальной панели Вид выберите команду **Полутоновое, Полутоновое с каркасом**;

 на строке **Меню** выберите **Сервис - Параметры,** после щечка ЛКМ раскроется диалоговое окно, укажите **Текущая деталь Точность отрисовки и МЦХ.** «Бегунок», удерживая ЛКМ, переведите в положение **Точно - ОК.**

3. Тор открытый - образован вращением круга вокруг оси, расположенной вне его

- выберите тип документа **Деталь;**
- в Дереве построения щелчком ЛКМ укажите **Плоскость XY.**
- **Эскиз панель Инструментов Текущее состояние;**
- инструментальная панель **Геометрия**;
- постройте вертикальный отрезок стилем **Осевая** из начала координат длиной 20 мм вверх и вниз;
- измените стиль на **Основную;**
- . прервать команду;

 **Параллельная прямая Панели расширенных команд, раскрывающейся из кнопки Вспомогательная прямая;**

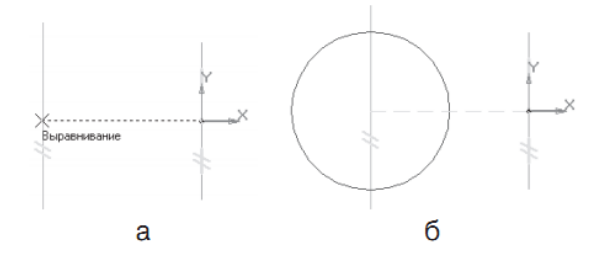

 укажите вертикальную осевую линию и разведите параллельные на расстояние 40 мм. Подтвердите прямую линию с левой стороны;

- выберите инструмент Окружность;
- установите глобальную привязку **Выравнивание;**
- найдите центр окружности;
- постройте окружность радиусом 20 мм;
- прервите команду;
- **Эскиз панель Инструментов Текущее состояние;**

Щелчком ЛКМ перейдите в режим трехмерного моделирования;

**вызовите Панель расширенных команд кнопки - Операция выдавливания**

**инструментальная панель Редактирование детали и выберите - Операция вращения.**

на панели **Свойств** на вкладке **Параметры** способ построения не указывается, т.к. при

таком построении эскиза возможно создание только *элемента с отверстием вдоль оси вращения (тора),* направление вращения 360°;

 на панели **Свойств** на вкладке **Тонкая стенка** укажите тип построения тонкой стенки - **Нет;**

создайте объект;

 На Инструментальной панели Вид выберите команду **Полутоновое, Полутоновое с каркасом**,

 на строке **Меню** выберите **Сервис - Параметры,** после щелчка ЛКМ раскроется диалоговое окно, укажите **Текущая деталь Точность отрисовки и МЦХ.** «Бегунок», удерживая ЛКМ, переведите в положение **Точно – ОК.**